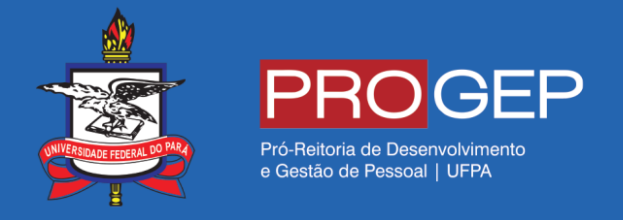

## REQUERIMENTOS GERAIS – Licença casamento

**Passo 01** – Acesse o SIGAC através do link **https://gestaodeacesso.planejamento.gov.br** ou digite no seu buscador a palavra "SIGAC" e entre no link correspondente.

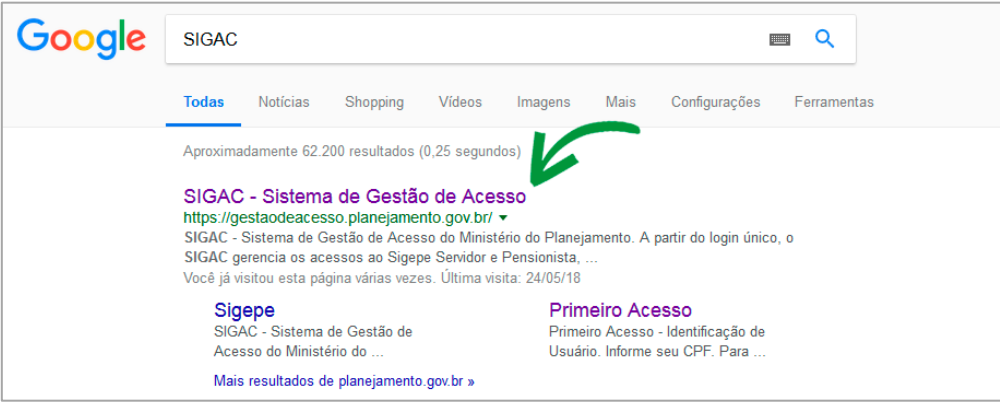

**Pesquisando SIGAC no seu site de busca.**

**Passo 02** – Informe seu cpf e sua senha para acessar o sistema.

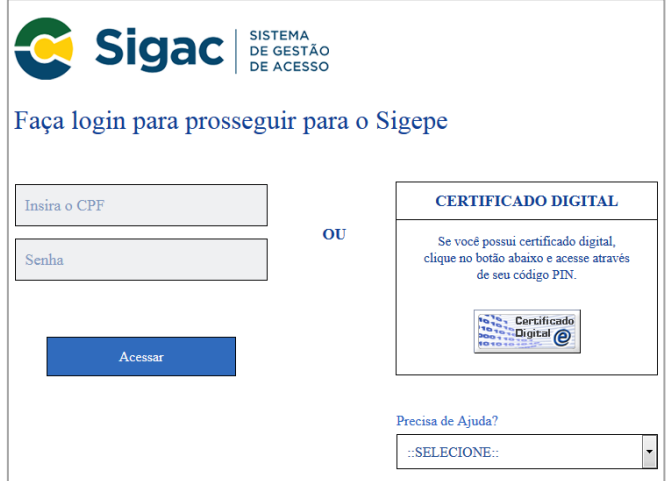

**Formulário de acesso ao sistema**

**Passo 03 –** Clique na opção "Início" ou no ícone localizado no lado direito da tela.

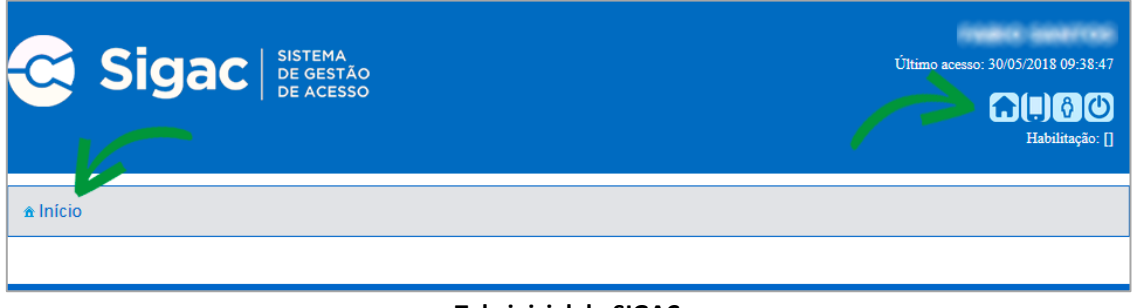

**Tela inicial do SIGAC**

**Passo 04 –** Clique na opção "Sigepe Servidor e Pensionista".

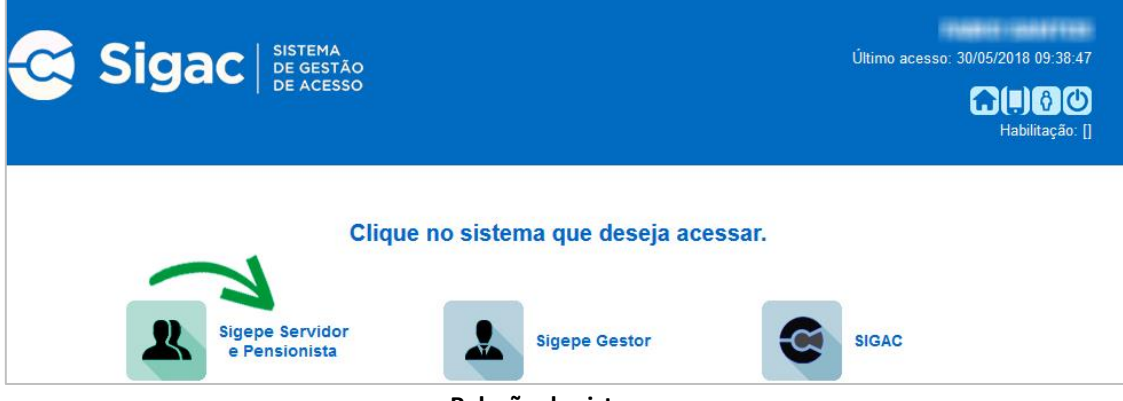

**Relação de sistemas.**

**Passo 05 –** Clique na opção "Requerimentos Gerais".

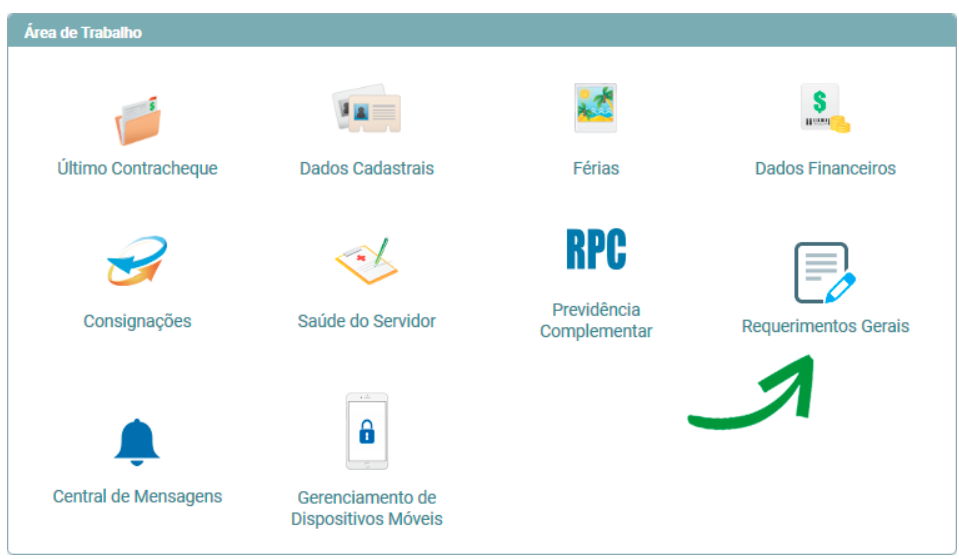

**Área de trabalho do servidor.**

**Passo 06** – Clique na opção "Requerimento".

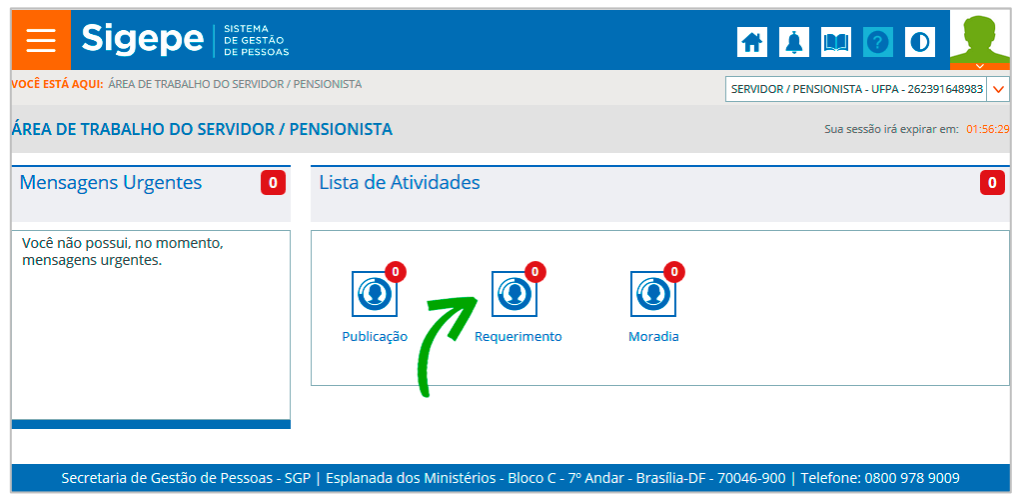

**Tela inicial do SIGEPE Requerimentos**

Passo 07 – Clique na opção "Incluir Requerimento".

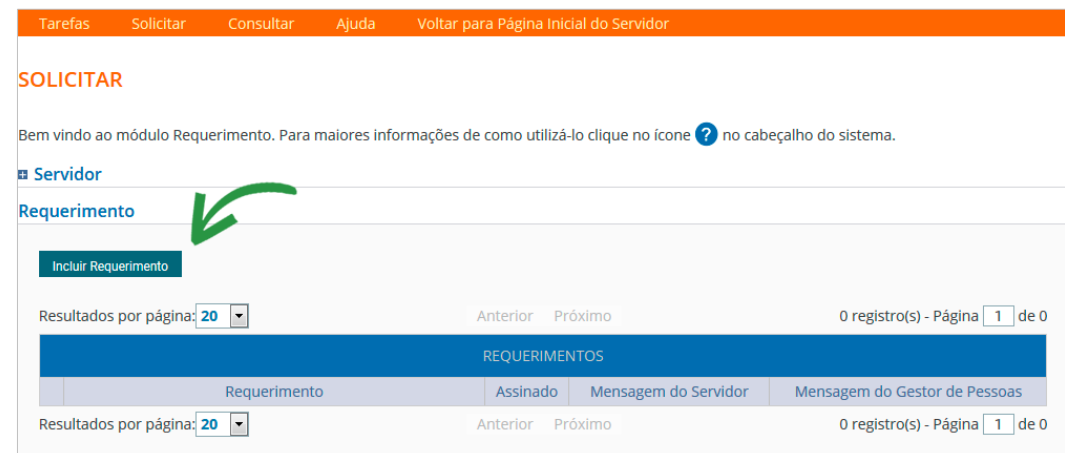

**Função Solicitar Requerimentos.**

**Passo 08 –** Selecione o tipo de documento relacionado à sua solicitação.

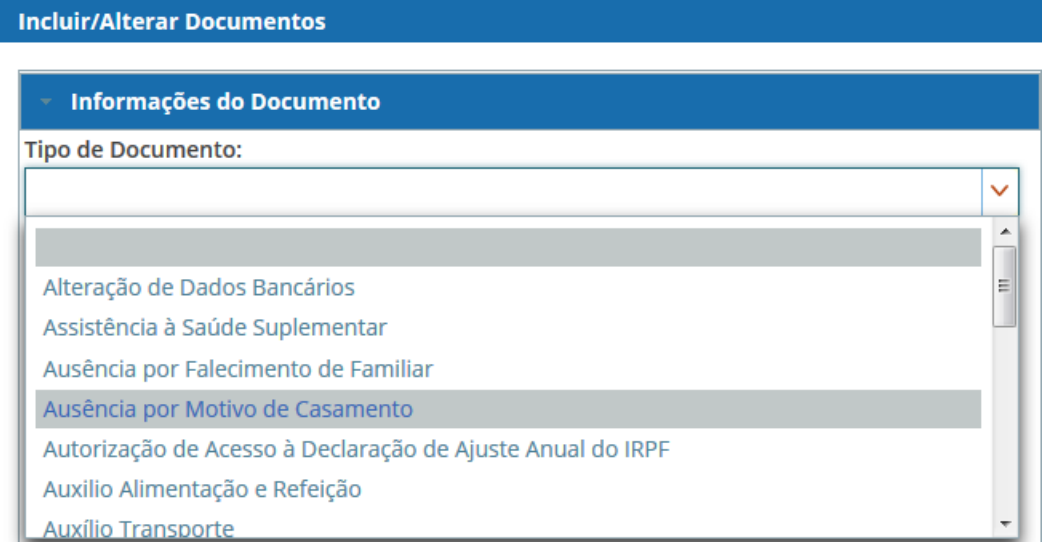

**Tipos de requerimentos.**

**Passo 09 –** Preencha o formulário e informe, principalmente, a data do falecimento e o seu vínculo com a pessoa falecida.

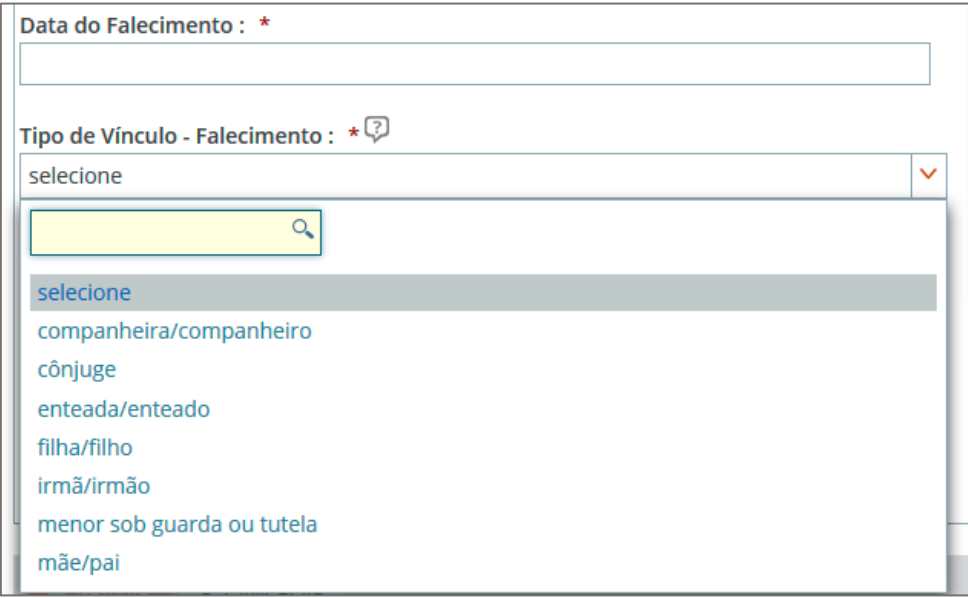

**Passo 10 –** Após finalizar o preenchimento do formulário, clique na opção "Gerar Documento".

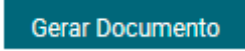

**Opção "Gerar Documento" para gerar o requerimento.**

**Passo 11 –** A próxima tela exibirá um resumo com as informações preenchidas no formulário.

| Sigepe<br><b>Requerimento</b><br>Ausência por Falecimento de Familiar<br>Sistema de Gestão de Pessoas                       |  |  |  |  |  |  |
|----------------------------------------------------------------------------------------------------|--|--|--|--|--|--|
| 1. IDENTIFICAÇÃO DO SERVIDOR                                                                                                |  |  |  |  |  |  |
| Nome civil: ##MHO #Hancan datab tank more                                                                                   |  |  |  |  |  |  |
| Nome social:                                                                                                    |  |  |  |  |  |  |
| CPF: Barri Williamshire<br>Situação Funcional: ATIVO PERMANENTE                                                             |  |  |  |  |  |  |
| Cargo Efetivo: ASSISSTERITE EN ACAMINETTAN (AC)<br><b>Matricula Siape: Hannon</b>                                           |  |  |  |  |  |  |
| Cargo em Comissão/Função:                                                                                                   |  |  |  |  |  |  |
| <b>E-mail Institucional:</b><br>Unidade de Lotação: PRO REITORIA DE DES E GESTAO DE PESSOAL                                 |  |  |  |  |  |  |
| Telefone: INFINISHINGHE<br>Unidade de Exercício PRO REITORIA DE DES E GESTAO DE PESSOAL                                     |  |  |  |  |  |  |
| 2. DADOS PARA CONCESSÃO DA LICENÇA                                                                                          |  |  |  |  |  |  |
| Tipo de Vínculo: mãe/pai<br>Data do Falecimento: 01/01/2018                                                                 |  |  |  |  |  |  |
| Anexos obrigatórios:<br>a) Certidão de Óbito.<br>b) documentos que comprovem a relação de vínculo que dá direito à licença. |  |  |  |  |  |  |

**Resumo das informações do requerimento.**

**Passo 12 –** Clique na opção "Gravar" para salvar o requerimento.

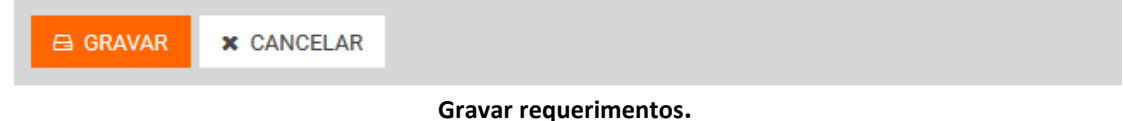

**Passo 13 –** O próximo passo é assinar o requerimento. Para assiná-lo, informe os dados de acesso ao sistema (cpf e senha). Após informar os dados clique na opção "Assinar".

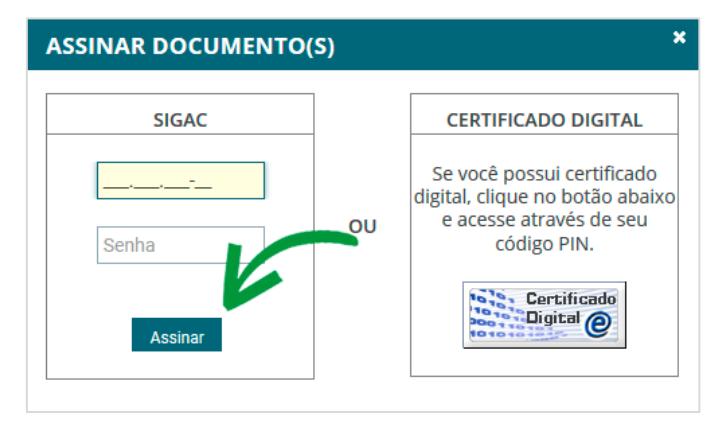

**Assinando o requerimento.**

**Passo 14 –** Após salvar o formulário, você poderá incluir anexo(s) (documento(s)) a ele. Ex: Certidões, comprovantes, etc. Clique na opção "Incluir Anexo".

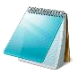

Sugestão: No caso de comprovação de pagamento de plano de saúde, sugerimos que todos os documentos sejam incluídos em um único arquivo para ser enviado.

| <b>REOUERIMENTOS</b>                                 |                                           |  |          |                      |                               |  |
|------------------------------------------------------|-------------------------------------------|--|----------|----------------------|-------------------------------|--|
|                                                      | <b>Requerimento</b>                       |  | Assinado | Mensagem do Servidor | Mensagem do Gestor de Pessoas |  |
|                                                      | Comprovante de Cartação de Plano de Saúde |  | Assinado | Inserir              | -                             |  |
|                                                      | <b>Incluir Anexo</b>                      |  |          |                      |                               |  |
| Resultados por página: 20  v <br>Próximo<br>Anterior |                                           |  |          |                      | registro(s) - Página 1 de 1   |  |

**Opção para incluir um anexo a um requerimento.**

**Passo 15–** Selecione o tipo do documento que deseja anexar.

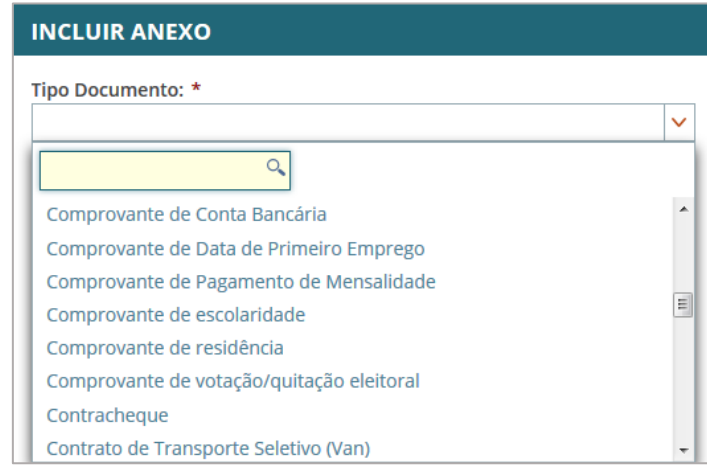

**Tipos de anexos.**

**Passo 16 –** Após selecionar o tipo de documento, clique na opção "Anexar" e selecione o arquivo que deseja enviar.

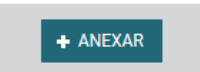

**Opção para anexar arquivo ao requerimento.**

**Passo 17** – Após o envio do arquivo, você terá as opções "Alterar Anexo" (substituir o arquivo enviado), "Assinar" (assinar o documento) ou "Gravar" (para salvar o envio).

| <b>A GRAVAR</b> | $\blacksquare$ $\blacksquare$ ALTERAR ANEXO | $\angle$ ASSINAR | <b>x</b> CANCELAR |
|-----------------|---------------------------------------------|------------------|-------------------|
|                 |                                             |                  |                   |

**Passo 18 –** Na próxima tela serão exibidos o(s) requerimento(s) e o(s) seu(s) respectivo(s) anexo(s).

| <b>Mensagem de Sucesso!</b><br>$\pmb{\times}$<br>$\overline{\mathsf{C}}$<br>Anexo incluído com sucesso. Código do documento: 0000124409-CPMEN/2018 |                                                                    |  |                      |                      |                               |
|----------------------------------------------------------------------------------------------------|--------------------------------------------------------------------|--|----------------------|----------------------|-------------------------------|
| Bem vindo ao módulo Requerimento. Para maiores informações de como utilizá-lo clique no ícone ? no cabeçalho do sistema.                           |                                                                    |  |                      |                      |                               |
| <b>n</b> Servidor                                                                                                    |                                                                    |  |                      |                      |                               |
| Requerimento                                                                                                    |                                                                    |  |                      |                      |                               |
| <b>Incluir Requerimento</b><br>Resultados por página: 20<br>1 registro(s) - Página 1 de 1<br>Próximo<br>Anterior<br>×<br>$\mathbf{1}$              |                                                                    |  |                      |                      |                               |
|                                                                                                    |                                                                    |  | <b>REQUERIMENTOS</b> |                      |                               |
|                                                                                                    | Requerimento                                                       |  | Assinado             | Mensagem do Servidor | Mensagem do Gestor de Pessoas |
| ▿                                                                                                    | Comprovante de Quitação de Plano de Saúde                          |  | Obrigatório          | Inserir              | ٠                             |
|                                                                                                    | Comprovante de Pagamento de Mensalidade -<br>0000124409-CPMEN/2018 |  | Obrigatório          | Inserir              | ٠                             |
|                                                                                                    | <b>Incluir Anexo</b>                                               |  |                      |                      |                               |
| 1 registro(s) - Página 1 de 1<br>Resultados por página: 20<br>Próximo<br>Anterior<br>$\mathbf{1}$<br>$\overline{\phantom{a}}$                      |                                                                    |  |                      |                      |                               |
|                                                                                                    | <b>Excluir em Lote</b><br>Assinar em Lote                          |  |                      |                      |                               |

**Lista de requerimentos e anexos.**

**Passo 19 –** O(s) requerimento(s) e o(s) anexo(s) podem ser assinados individualmente antes de salvá-los, ou podem ser assinados de uma só vez, utilizando a função "Assinar em Lote".

Selecione o(s) requerimento(s) e o(s) anexo(s) que deseja assinar e clique na função "Assinar em Lote".

|                                                                                              | <b>REOUERIMENTOS</b>                                               |  |             |                      |                               |  |
|----------------------------------------------------------------------------------------------|--------------------------------------------------------------------|--|-------------|----------------------|-------------------------------|--|
|                                                                                              | Requerimento                                                       |  | Assinado    | Mensagem do Servidor | Mensagem do Gestor de Pessoas |  |
| ▼マ                                                                                           | Comprovante de Quitação de Plano de Saúde                          |  | Obrigatório | Inserir              | ٠                             |  |
| v                                                                                            | Comprovante de Pagamento de Mensalidade -<br>0000124409-CPMEN/2018 |  | Obrigatório | Inserir              | $\sim$                        |  |
|                                                                                              | <b>Incluir Anexo</b>                                               |  |             |                      |                               |  |
| Resultados por <b>porta 20</b><br>1 registro(s) - Página   1   de 1<br>1 Próximo<br>Anterior |                                                                    |  |             |                      |                               |  |
| Excluir em Lote<br>Assinar em Lote                                                           |                                                                    |  |             |                      |                               |  |

**Opção para assinatura em lote.**

Passo 20 –Na janela seguinte, confirme que deseja assinar os documentos selecionados.

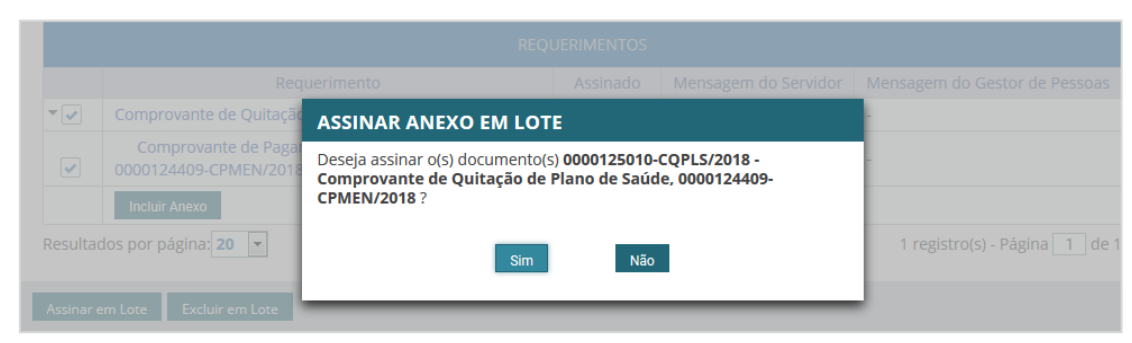

**Janela de confirmação de assinatura em lote.**

**Passo 21 –**Para assiná-los, informe os dados de acesso ao sistema (cpf e senha). Após informar os dados clique na opção "Assinar".

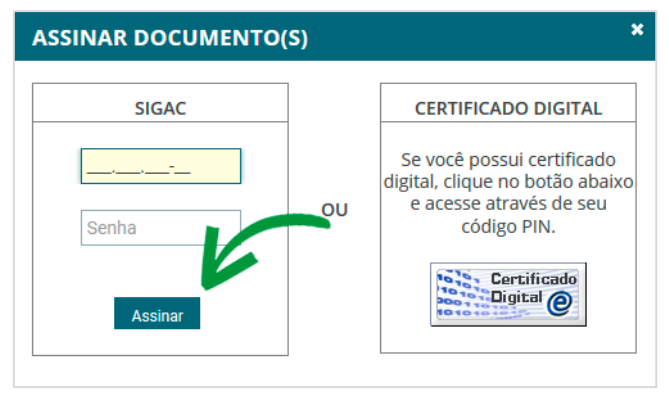

**Opção para assinar requerimento.**

**Passo 22 –**Marque a opção "Registrar Ciência".

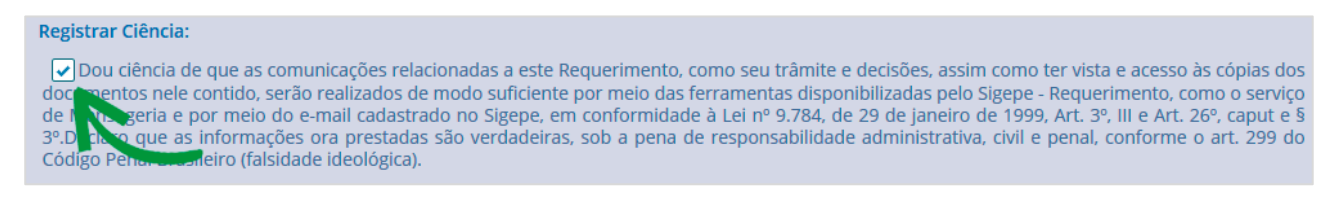

## **Campo de declaração de ciência.**

**Passo 23 –**Para finalizar sua solicitação, clique na opção "Enviar para Análise". Se desejar salvá-la para concluí-la posteriormente, clique na opção "Gravar Rascunho".

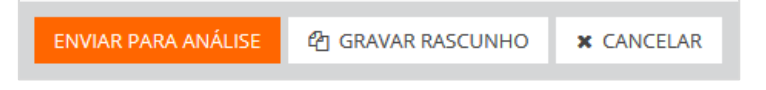